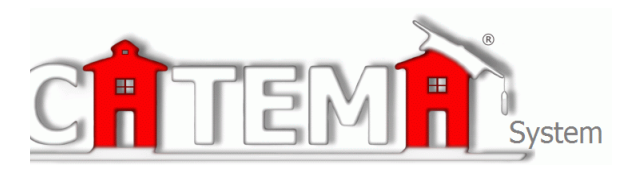

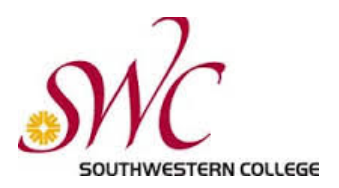

## **STUDENTS Quick Start Guide**

## **STEP 1: FIRST-TIME USERS--CREATE YOUR ACCOUNT (one time only)**

- $\triangleright$  You will first need your Southwestern College ID# to register for your class.
	- $\circ$  Go to www.swccd.edu and click on the Apply and Register link. Once you complete the online application it will take about 24 hours for you to receive your SWC ID#. Record your SWC ID# below.
- Ø Now that you have your SWC ID#, Go to your **Login** page at: **https://www.catema.com/swc/**
- Ø Click on **New Student =>** select **Create Account.** Follow the prompts to create your user account & click **Submit**. Your "Username" and "Password" will be automatically generated, based on your personal information

After your new student account has been created, make **note** of your **username** and **password in the box below**, and save it in a safe location. You must then "enroll" in your CTE articulated classes. Please **DON'T LOG OUT YET! => Enter your class enrollment record(s)…**

## **STEP 2: CREATE CLASS ENROLLMENT RECORD(S)**

- Ø **Create an enrollment record** for each CTE articulated class you are taking. Select the following from the drop-down lists and **click Submit**…
	- o **High School**
	- o **Teacher**
	- o **Class Name**
	- o **Class Period**
	- o **Career Interest**

Once your new account has been created, and you have "enrolled" in each class, please "**Log Out**". Since you may be returning to the site to register for more classes in high school, **remember your Username, Password and SWC ID#**. While logged in, you can view your class history and teacher recommendations, and update personal information.

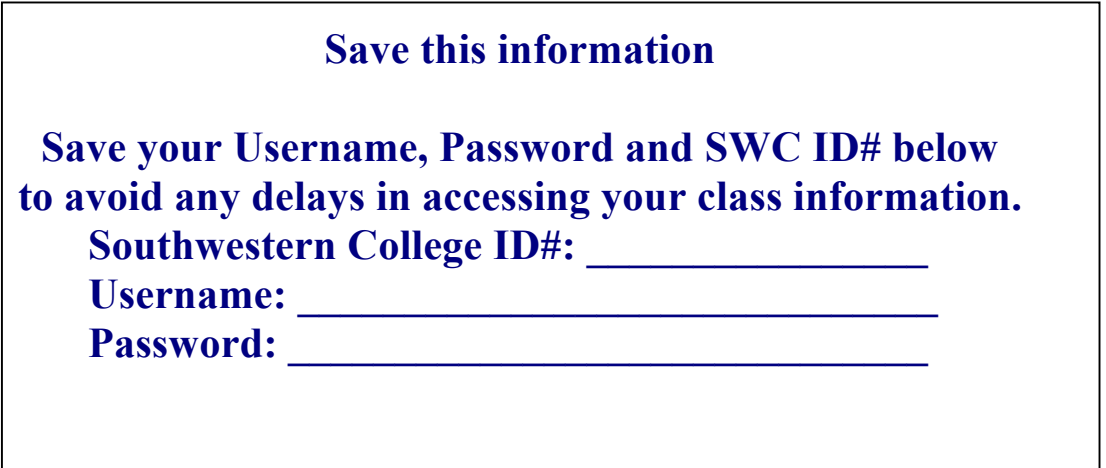